## **Instruction Manual**

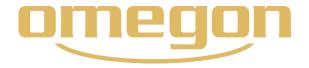

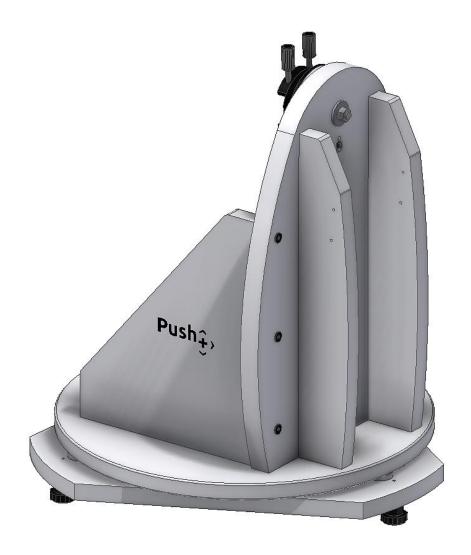

## Omegon® Push+ mount

Art. Nr. - 48277

#### **Instruction Manual**

Congratulations on the purchase of the new Omegon® Push+ mount. This mount with a dual encoder-system is compatible with most telescopes equipped with a Vixen-Style dovetail. The Dobson-style telescope mount reads the relative encoders positions and transmits this information via Bluetooth® to a smartphone, tablet or computer. A dedicated software or app is required to interpret the encoders information's and display it on screen allowing the user to calibrate and search for deep-sky objects.

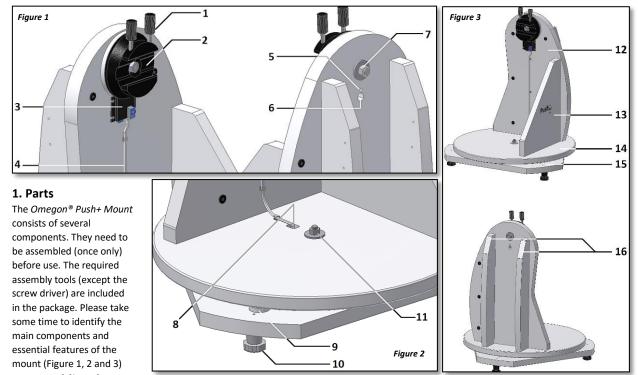

#### 2. Assembling the

Push+ base. The one-time assembly takes about 30 minutes to be finished. Please prepare a clean and flat surface. Remove the components from the box. All

#### Parts

- 1. Dovetail knob (2 pcs); 2. Dovetail holder;
- 5. LED indicator; 9. Teflon Pad:
- 13. Front panel;
- 6. Power supply.
- 10. Foot assembly set; 14. Disc.
- 3. Main hoard:
- 7. Altitude axis. 11. Azimuth axis (nut). 15. Triangular base;
- 4. Cable:
- 8. Azimuth axis cable connector;
- 12. Side panel;
- 16. Side re-enforcements.

tools, ware and parts are included with the exception of a screw driver. All parts need to be assembled in sequence. After assembly the telescope tube can be fixed to it. Special care must be taken when doing the assembly. Please follow all assembly instructions to ensure the best performance of the system. Start by assembling the side re-enforcements (part 16) to the side panel (part 12) - figure 4. Use the sied Allen wrench and 6 of the long black screws. Make it snug but not very tight. The side re-enforcements (part 16) should not move when pressure is applied sideways. Next step is to place the front panel (part 13) flush to the side panel. Make sure the Push+ label is facing outwards - figure 5. Use another 3 long screws and the Allen wrench to fix it. The first assembly step is done! Move the assembled parts away from your working station to clear space for the next assembly step. The already assembled parts will be needed later. Now it is time to prepare the disc (part 14) to be fixed to the previous assembly. The disc (part 14) and the triangular base (part 15) were bolted to each other for shipping purposes. Please check how both parts are bolted one to another. Please rotate the disc (part 14). It rotates without much friction in relation the triangular base (part 15) but without slack. This kind of soft movement is what we want to have at the end of the complete assembly. Remove the disc (part 14) from the preassembled azimuth base – figure 6 and 7. Use the two supplied nut wrenches to release the nut, bolt and washers. Make sure that the nut, bolt and washers are placed in the same order when re-

assembling. Fix the disc (part 14) as shown in figure 8. Now place the triangular base (part 15) to its original position. Place the nut, bolt and the washer in the exact same initial position (Figure 9). Please make sure not to tighten too much. The bolt and nut should be snug to allow the disc to rotate freely (Figure 10). Check the slack between the triangular base and the disc. There should be minimum space between the Teflon pads (part 9) and the disc (part 14). Adjust this with the two supplied nut wrenches if necessary. Now it is time to install the foot-sets – figure 11 – please a user supplied cross-type screw driver. They are composed of two parts the foot head and the foot base. Start by fixing the foot heads to the triangular base (part 15) using the supplied screws into the predrilled holes. Make sure to place all 3 foot heads – figure 12. These should be tight to the base. Screw the 3 foot bases to the 3 foot

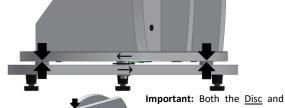

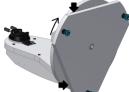

the Triangular base should touch slightly - free rotation with minimal friction. Small slack is required (no more than 0.5mm) to avoid the Teflon pads from scratching.

heads (figure 13). Make sure that they are evenly threaded-in (figure 14). This is important as the mount should be horizontal to work well. These foot bases are used in the field to provide small adjustments to the mount's inclination.

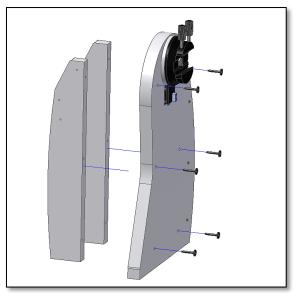

Figure 4. Fix the two reinforcement panels (part 16) to the side panel (part 12).

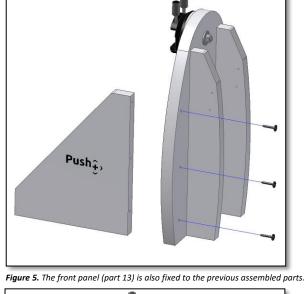

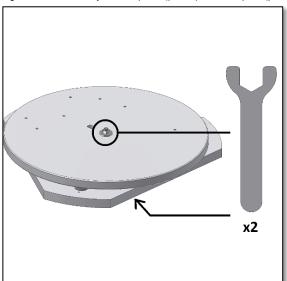

Figure 6. Release the disc (part 14) using the two supplied nut wrenches.

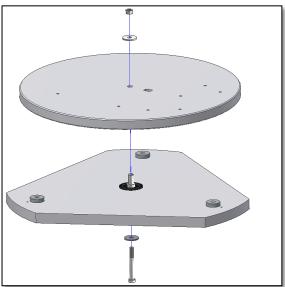

Figure 7. Remove the central bolt, washers and nut and keep it aside for re-assembly.

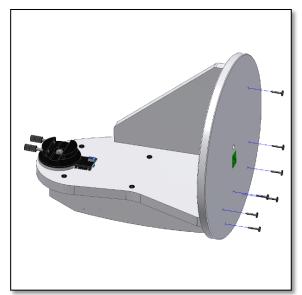

Figure 8. Align and fix the disc (part 14) to the pre-assembled parts. Make sure the green PCB faces down.

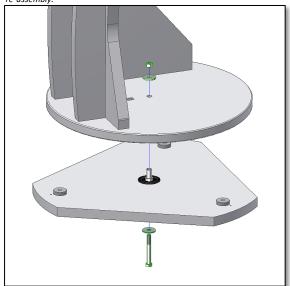

Figure 9. Place the assembly on top of the triangular base (part 15). Use the screw, washers and nut to re-tighten. Use the supplied nut wrenches.

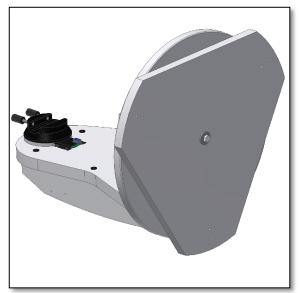

**Figure 10.** The triangular base (part 15) should rotate without friction but with no slack

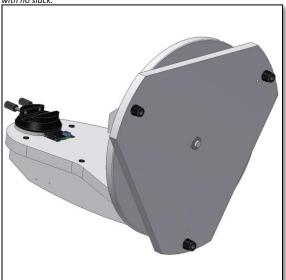

Figure 12. The three foot-heads are installed.

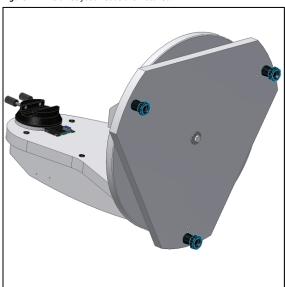

Figure 14. View of the installed foot-system.

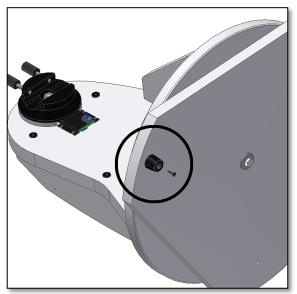

Figure 11. Install the foot head using a screw driver.

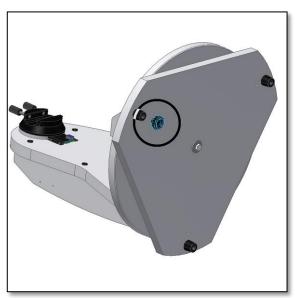

**Figure 13.** Thread the foot-base all the way in. It will be used later to level the base.

At this point the mount should look as figure 14. Keep the mount tilted and rotate the triangular base (part 15). Check the slack between it and the Teflon pads (part 9) and the disc (part 14). The triangular base (part 15) should rotate freely but without noticeable slack. This is important as too much slack will make the integrated encoder system to be less precise. Use the supplied Nut wrenches to adjust slack if necessary. A small ¼ wrench turn is sometimes the difference between being extremely tight or perfect. Now it is time to connect the azimuth encoder to the main electronic board by using the supplied cable (part 4). On each tip of the cable the two connector will click-on on the base and on the electronic board. Make sure to fit the connector in the right position. A click is heard when in place. Make sure both connectors click on both sockets. The cable allows the azimuth encoder to transmit its position to the main electronics. The supplied cable clamps should be placed as shown in figure 16. Remove the protective surface from its adehesive back and distribute it uniformly so that the cable can be fixed to the base securely. Slide the cable to the clamps. The base is assembled and  $% \left( 1\right) =\left( 1\right) \left( 1\right) \left( 1\right)$ ready to use!

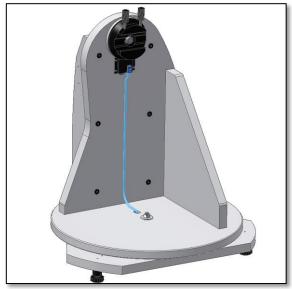

Figure 15. Install the supplied cable (part 4). A "click-sound" is heard when the socket connects correctly.

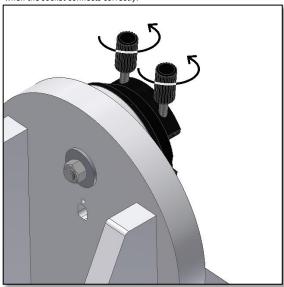

Figure 17. Release the two dovetail knobs (part 1) so that the telescope's dovetail can be attached without any obstacles.

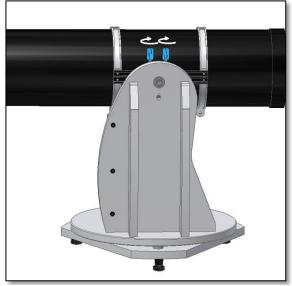

Figure 18. Slide the telescope dovetail and tighten firmly the two knobs.

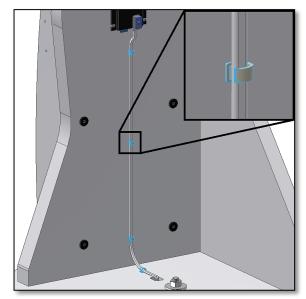

**Figure 16.** Use the supplied cable clamps to hold the cable in place. Make sure to distribute it evenly.

#### 3. Mounting the telescope tube to the Push+ base.

Now that the Push+ mount has been assembled, the slack between the disc and triangular base has been adjusted to a minimal allowing it to rotate smoothly, it id time to add the optical tube. The Push+ base is designed to take an 8" telescope tube. Most 8" tubes either f/5 or f/6 can be used. Smaller telescopes can also be used but the tube will be unproportional to the mount. First thing to do is to rotate the

dovetail knobs (part 1) to the up-right position and release them so that the dovetail's slot is unobstructed – figure 17. Hold the tube and match the telescope dovetail Vixen-style to the dovetail holder (part 2) and tighten the two dovetail knobs (part 1) – figure 18. It is important that the tube is balanced to the dovetail so that it does not tilt either to the front or the back.

**3.1. Balancing the tube.** Slide the tube or the dovetail to the front or the back to achieve perfect balancing. For 8" f/5 tubes, we recommend moving the tube all the way to the front and leaving the dovetail to the back as shown in figure 19. This allows the focuser position to be moved up making it more comfortable to observe.

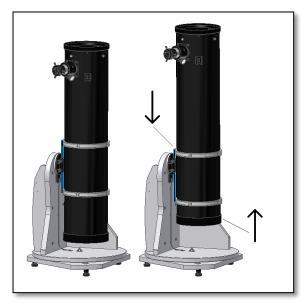

Figure 19. Move the dovetail down and the tube up!

**3.2. Powering Push+ base.** In order for the digital encoders and the electronics built around it to work and transmit the axes relative positions of the telescope - a power supply is required. The Push+ is designed to work with a 12Volt DC power supply. We recommend using a field battery for that purpose. Please pay attention when connecting power to the Push+.

## Exceeding the recommended 12Volt DC power will destroy the electronic components!

#### **Power Features**

Power Supply requirements: 9 to 12Volt DC Jack 2.1mm with positive in the centre. Power consumption (idle): 100 mA/h Power consumption (average): 150mA/h Connection socket type: Jack 2.1mm

When the Push+ is powered, the red LED (part 5) on the side panel will light up and blink. This means the Push+ is connected to power and ready to pair with a *Bluetooth*® compatible device.

**3.2.1.** Powering Push+ with Car cigarette socket cable. The supplied Car cigarette socket cable (figure 21) allows to connect the Push+ to a field battery. Positive pole is in the inside. Please make sure the field battery mat

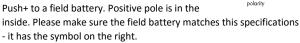

**3.2.2. Powering Push+ with USB Powerbanks.** There are many USB powerbanks available that are used commonly to charge smartphones, tablets and other 5Volt devices through a USB port. These batteries vary in terms of capacity and features. The smallest ones have a capacity of about 1500 mA/h and only a USB Out port. They are quite small and can be used easily transported to the field as they are pocket size batteries. Most of them don't supply enough voltage to power the Push+. Some of them have 9Volt or 12Volt outputs. These are great as they can be connected directly to the Push+.

**3.2.3. Power booster cables.** Some small USB (5Volt) Batteries can also be used to power the *Push+*. Although the *Push+* base is rated to 12V, with a power jump cable the 5Volt can be increased to the required 12Volt. These cables are available from different suppliers. These small USB batteries with a converter cable have capacity to run the *Push+* more than 8 hours.

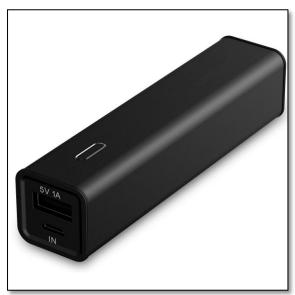

Figure 22. USB powerbank/battery.

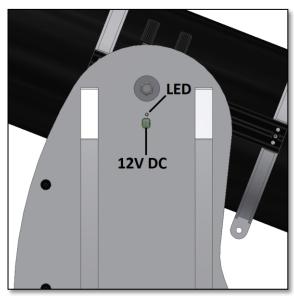

Figure 20. Location of the power socket and the red LED.

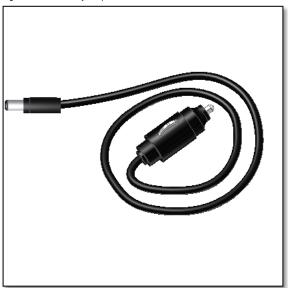

Figure 21. The car cigarette socket plug.

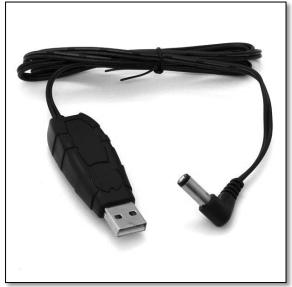

Figure 23. Converter cable

**4. Coordinate System**. The Push+ uses two encoders, one on each axis. They measure angular changes to the telescope's position and "pass" this information to the electronics. These are relative changes, meaning that the Push+ must be calibrated for every observing session - during the session as well -to a known set of objects to "know" where it is pointing to. The two altitude and azimuth relative axial positions are transformed into signals that can be interpreted by a dedicated planetarium App. The App will then, based on the current time and location, transform this coordinates into night-sky coordinates. To get the best performance these two altitude and azimuth coordinates need to be orthogonal to the ground where the Push+ sits. So making the mount horizontal is very important to achieve good results.

#### Important: The mount should be horizontal so that the encoder system is orthogonal to the ground!

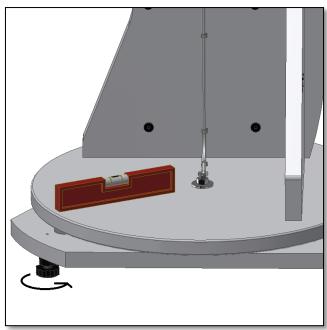

#### Figure 24. Level the base using a bubble level or phone app.

Figure 25. Level all three levellers.

## 5. Preparing the Push+ to be used with a device and dedicated App.

The Push+ alone cannot point to a sky object. The Push+ is only the encoder and the integrated *Bluetooth®* transmission systems. One still needs a device — smartphone, tablet or computer and an app.

The smartphone or the computer are used to work as a

display for the software that will use the relative encoders

4.1. Making the mount horizontal to the

ground. To obtain the best pointing precision we recommend making the mount horizontal. Place the Push+ on a good-levelled ground to place the Push+. An inclined driveway should be avoided! Place a bubble level (builders bubble level not supplied) on the Push+ disc. The level should point to the centre (az-axis) and to one of the plastic foot-set. Rotate the foot-base (part 10) if necessary so that the bubble shows horizontal levelling – figure 24. Now, without touching the level, rotate the Push+so that the level is aligned with the next foot-set – figure 25. Adjust the foot-base if necessary. Proceed likewise to the last of the foot-set, this one should confirm that the base is levelled. Repeat if necessary until a good horizontal base is reached. Make sure at this point:

- 1. Mount is levelled;
- 2.Optical tube fixed to the Push+;
- 3. Push+ is powered (red LED blinking).

You are now ready to go to the next step.

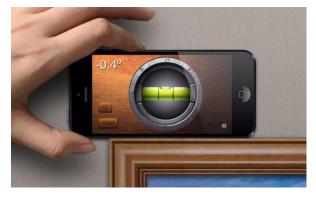

Hint! Using a Bubble Level App also works very well! Give it a try, there are several free apps for download.

positions to point the telescope to a target. One of the most popular software for telescope control is SkySafari. This is a planetarium app that works virtuously with every telescope system. Push+ is also compatible with many other software or apps. We will continuously update about software compatibility. Please check our website for software updates and firmware updates.

6. Push+ compatibility. Push+ is compatible with devices that use **Android®** or with computers that use **Windows®** operating system. The devices must also be Bluetooth® 2.0 (or higher) compatible. The following logos apply.

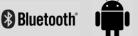

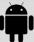

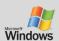

Android® logos and symbols are trademarks of Google Inc. Microsoft <sup>®</sup> and Windows <sup>®</sup> are registered trademarks of Microsoft Corporation. Bluetooth ® is a trademark of Bluetooth SIG Inc.

#### 7. How to pair Push+ to a device or computer?

Pairing is done as you would do with a cell phone or other device. First power the Push+ by using the supplied power cable or by using a power supply as mentioned in 3.3. as soon as Push+ is powered the red LED will start to blink.

Now you have two options you can pair Push+ to an Android® device (phone or tablet) or to a Window™ based Computer.

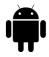

7.1. Pairing Push+ to a device like an Android® phone. Make sure you phone is compatible with Bluetooth 2.0 (or higher).

#### Step 1

Enable the Bluetooth® option in your device. Do this by going to the Settings Tab or directly by pressing the Bluetooth® symbol as shown in figure 26.

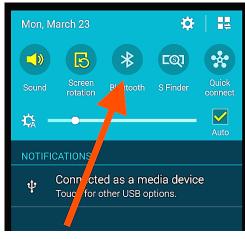

Figure 26. Enable the Bluetooth® function.

Figure 27. Click to show hidden icons.

#### Step 2

A window with a list of the available devices will be visible. If you had a previously paired device, it will show up on the list. If Push+ is powered it will also show either as Unknown Device or as Push+.

#### Step 3

Select Push+ from the list and pair it by inserting the 4-digit pairing code. Each Push+ has its own signature and

Push+ pairing code is "1234"

when pairing it will "remember" to which device it is paired. This avoids problems when several Push+ are working close to one another. Remember the maximum recommended *Bluetooth®* pairing distance is

10m. Make sure you are within this distance.

Your Push+ is now be paired to your Android® device.

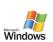

7.2. Pairing Push+ to a laptop or computer. Make sure your computer or laptop is compatible with Bluetooth® 2.0 (or higher). There are several ways to pair your Push+ to a computer. We will describe in the following steps a simple and effective (f. (1)) 📮 🚃

way to do it.

#### Step 1

Select from Windows™ initial menu the arrow pointing up (show hidden icons) - red circle (right bottom corner on the screen) – figure 27.

#### Step 2

Click on the Bluetooth® icon. Select "Add Bluetooth device" - figure 28

Look for Push+, sometimes it may show up as "unknow device" Click pair

#### Step 4

Insert pairing code "1234"

Your Push+ is now paired with your computer.

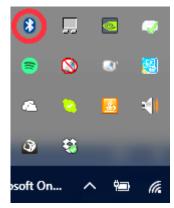

19/10/2016

Figure 28. Add Bluetooth® device.

#### 7.3. Selecting COM port for apps such as SkyCharts (Cartes du ciel)

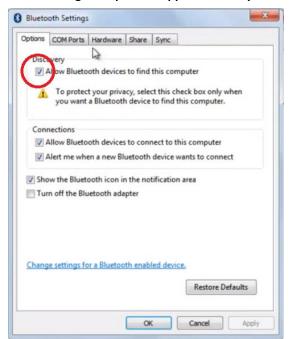

When pairing a device to a computer via *Bluetooth®* a COM port is automatically assigned to the device so that the it "talks" to the computer and vice-versa. To determine which port corresponds to the Push+ please follow these steps.

#### Step 1

Select from the *Windows*<sup>™</sup> initial menu the arrow pointing up (show hidden icons) as shown in 7.2

#### Step 2

Right-click on the *Bluetooth®* icon. Select "Open Definitions" – figure 29.

#### Step 3

Make sure the Discovery check box is checked as show in figure 29. Click "OK".

Figure 29. Right-click "Open definitions" on the Bluetooth® symbol.

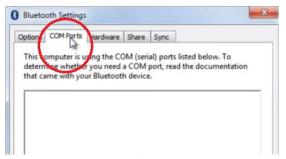

Step 4

Select "COM Ports" - figure 30.

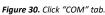

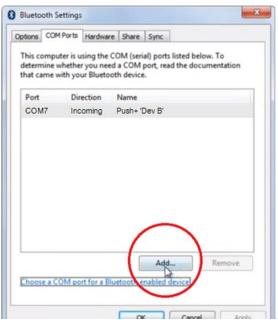

Step

An incoming COM port was already assigned to *Push+*. Select "Push+ Dev B"

Click "Add" button- figure 31.

Figure 31. Click "Add".

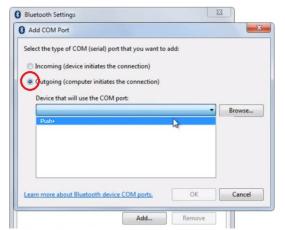

Step 6

we now need to selected he Outgoing port. Select "Outgoing" if not already selected

#### Step 7

Click on the drop-down menu and select "Push+"

Figure 32. Select "Outgoing" and "Push+"

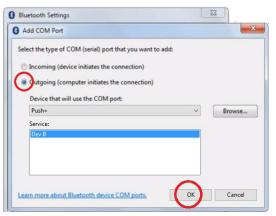

Step 8

From the Service tab select "Dev B"

#### Step 9

Click "OK"

Figure 33. Select "Dev B", click "OK".

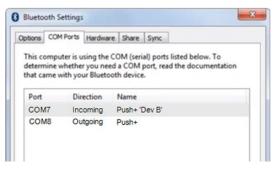

Step 10

The two assigned COM ports will show up. The "Push+ Dev B" COM port number should be used with softwares that require this setting information such as "Cartes du Ciel".

Figure 34. The assigned COM ports will show up. Use this information for the settings of "Cartes du Ciel" or other computer softwares that required this setup information.

#### **7.4. "Cartes du Ciel"**. Settings for this planetarium software.

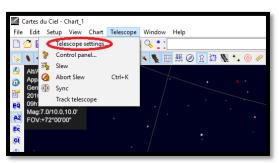

To configure "Cartes du Ciel" select "Telescope" and click "Telescope settings"

Figure 35. Telescope settings.

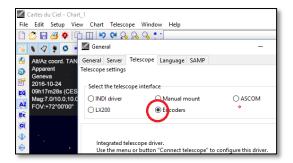

Figure 36. Select "Encoders".

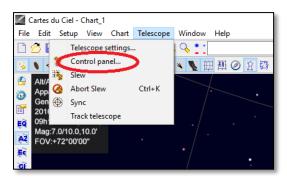

Figure 37. Select "Control panel"

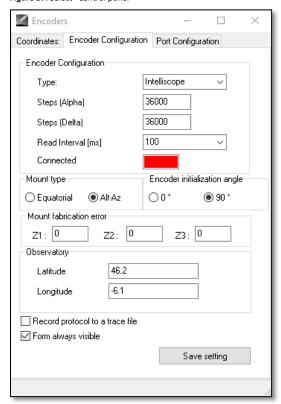

Figure 38. Select "Control panel"

#### Step 2

Select "Encoders" if not yet selected.

#### Step 3

Click "OK"

#### Step 4

Click on "Control panel" to configure the encoder pulses.

#### Step 5

Select the "Encoder Configuration" tab and change so that

it reads as shown: Type: "Intelliscope" Steps (Alpha): "36000" Steps (Delta): "36000" Read Interval (ms): "100" Mount type: "Alt-Az"

Encoder initialization angle: "90" Latitude: "insert your latitude here" Longitude: "insert your longitude here" Form always visible: check this box

#### Step 6

Click "Save Setting"

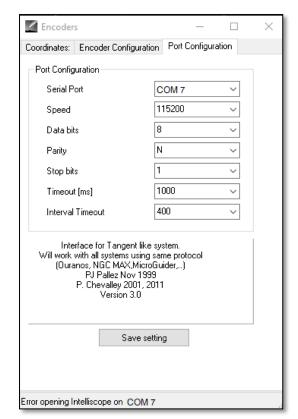

Figure 39. Port configuration.

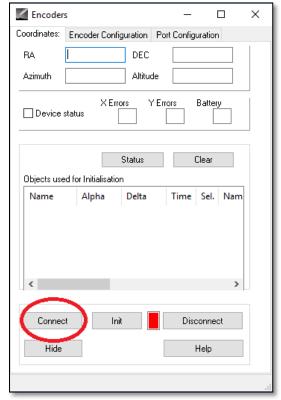

Figure 40. Click "Connect".

#### Step 7

Select "Port Configuration" tab and change so that it

reads as shown:

Serial Port: use the data from 7.3 Step 10

Speed: "115200" Data bits: "8" Parity: "N" Stop bits: "1"

Timeout (ms): "1000" Interval Timeout: "400"

#### Step 8

Click on "Save Settings" when finished.

#### Step 9

Select the "Coordinates" tab and click "Connect". The red square will turn green and some numbers will show up in the upper blank spaces.

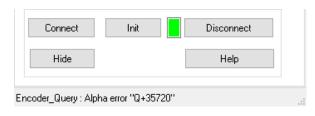

You are now ready to start using "Cartes du Ciel"!

#### 8. Which software and apps to use?

#### 8.1. SkySafari® from Simulation Curriculum

one of the most popular existing planetarium app is SkySafari® from Simulation Curriculum®. This planetarium app shows the sky on a device screen (they have both Android® and iOS versions) and allows telescope control. It has a huge database with its constellations, deep-sky objects, stars, asterisms and many other objects. To know more visit <a href="www.simulationcurriculum.com">www.simulationcurriculum.com</a>. SkySafari® is available in several versions from entry level to the most advanced ones. We recommend using the SkySafari® Plus 4 for Android®. It can be downloaded from the Google Play® app centre. Please notice, this is not a free app. The free version does not allow to control telescopes or Push+. SkySafari® is has a quite intuitive interface and is easy to use.

**8.2. Cartes du Ciel**. This is a very advanced software which enables precision location of deep-sky objects. While SkySafari® only uses two stars for calibration, "Cartes du Ciel" can use every start or deep-sky object as a calibration object. This is great because for each part of the sky it will use the nearest object as a calibration object increasing dramatically the pointing accuracy. It creates a calibration map for each objected calibrated to the system. Any encoder reading error is evenly distributed through the night sky and the software "remembers" the error behaviour making the required compensations. We strongly recommend this software as it is free and very advanced.

#### 9. Important Push+ Features.

#### **Electronics**

Encoder resolution: 36000 ticks/pulses per axis

Protocol: Intelliscope Bluetooth®: 2.0

Pairing range: 10m (although when unobstructed can reach up to 30m)

#### **Power Characteristics**

Power: 12Volt DC

Power consumption: 150mA/h
Power consumption (idle): 100mA/h

Connection type: Jack 2.1mm with positive centre

Maximum carrying weight: 14kg

#### **Accessories:**

Smartphone adapter

#### **Shipping**

Shipping box dimensions: 780x760x160mm

Shipping weight: 20kg Net-Weight: 15kg

#### **Pointing Accuracy**

Usually between 0.5deg and 0.7deg, should be in the FOV for a 25mm

eyepiece with a 8" Newton OTA.

- 10. How to configure the settings to SkySafari®. SkySafari® has many features that are not covered by the existing instruction manual. To configure SkySafari® to be used with Push+ please follow these steps.
- Tap on the SkySafari® icon on your device to start the app.
- Now from the menu bellow tap "Settings" \$\forall \text{ this will open the settings menu.}

### **Time and Coordinates** Date and Time **Current Time**

Tap **Date and Time** insert current date and time. It is important to get this data the most accurate as possible as the pointing accuracy will rely on this given data.

#### **Time and Coordinates**

Location Munich Univ. Obs., Munich Tap **Location** insert your location, please do not forget to choose your hemisphere N/S and meridian position W/E. Most West-European countries are GMT +1 exceptions are UK, IRL and PT, which are GMT.

# Telescope Setup Orion IntelliScope

Tap **Setup** a scope setup settings tab will show

**Equipment Selection** 

Scope Type -- Orion IntelliScope Mount Type -- Alt-Az. Push-To

**Communication Settings** 

Connect via Bluetooth Connect via WIFI

**Common Settings** 

Set Time & Location Save Log File

Readout Rate - 10 per second

Please make sure that when inserting the Mount Type -- Alt-Az. Push-To you select and insert the following parameters

| Mount Type                                                   |  |  |
|--------------------------------------------------------------|--|--|
| Equatorial Push-To                                           |  |  |
| Equatorial GoTo (Fork)                                       |  |  |
| Equatorial GoTo (German)                                     |  |  |
| Alt-Az. Push-To on Equ. Platform                             |  |  |
| Alt-Az. Push-To                                              |  |  |
| Alt-Az. GoTo                                                 |  |  |
| Encoder Steps Per Revolution                                 |  |  |
| (Plus = cloclwise; Minus = counterclockwise)  RA/Azm: +36000 |  |  |
| RAVAZIII: +30000                                             |  |  |
| RA/Azm: +36000                                               |  |  |
| Get Automatically                                            |  |  |

**11.1.** Connecting SkySafari® App to Push+. Make sure you followed all the steps mentioned above in 11. this is really important as without this information SkySafari® will not be able to work with *Push+*. It is very important at the point to exit the app and re-start it.

#### Important!

After the settings in 11. are done please exit the App and re-start it so that SkySafari® assumes the recent changes to the settings!

**11.1.1. Connect.** Tap "Connect" to connect the telescope to *Push+*. Connection may take some seconds. When connection is established the red LED stops blinking and remains powered ON.

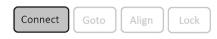

- **11.1.2.** Cross hair. As soon as connection is established a cross hair  $\bigoplus$  will randomly appear on the screen. If you move the telescope on both axes, you will see this cross hair moving accordingly. This is a good sign; it means both encoders are working. When calibrated, the cross hair will point to a certain region in the sky. This region will match the field of view as seen through the telescope eyepiece.
- **11.1.3.** Choosing calibration stars. Alignment is done with one-star or two-stars. We recommend the two-star alignment as it provide a much better pointing accuracy. The two-star separation should be no more than 30 degrees but no less than 10 degrees both in Altitude (Alt) and Azimuth (Az). Avoid using alignment stars close

**Rule.** Always Up and Left- for consistent results we recommend that the final fine adjustments to the object centring in the telescope's eyepiece to be made **Up – in Alt and Left – in Az**.

to the horizon and zenith.

#### Step 1

Centre a bright star - a star that you know or recognize from a constellation - in the centre of eyepiece field of view. Follow the rule mentioned above — final movements always Up and Left. It is important to centre the star in the eyepiece field of view with some accuracy, we recommend using a cross hair eyepiece for this procedure.

#### Step 2

Match the star to the one shown on the device's screen. Just swipe the screen so that the sky rotates and zoom in our out to look for that particular object. Make sure you know the object matches the one looked through the eyepiece – a common mistake is aligning the wrong object. Tap on the star. A small cross will show on top of the star.

#### Step 3

Tap "Align" to use that star.

#### "Align Telescope?"

For a one-alignment star, this is enough. Tap "Align".

The selected star also named "First Target" or "First Alignment Star" was used for calibration. You will now see the cross hair moving across the screen pointing approximately to the same direction as the telescope.

For additional pointing accuracy, we recommend using a second alignment star.

Select a second star and align, make sure it is not more than 30 degrees apart from the "First Target".

Alignment should be successful. You are now ready to point to objects using your *Push+*.

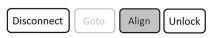

Alt

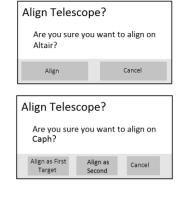

#### 12. Troubleshooting with SkySafari®. The most common problems as described bellow.

| Problem                                                                 | Solution                                                                                                    |
|-------------------------------------------------------------------------|----------------------------------------------------------------------------------------------------|
| Cross-hair does not move                                                | If the connection cable (figure 15) is not properly installed the encoder position is not read. Please check cable connection.                                                                                                    |
| SkySafari® gives an error<br>message when aligning the<br>second-target | There is a big difference between the position read by the encoders and the object's database coordinates. Please make sure you use the right-hand rule (up-left).  If the problem persists make sure you are not using a star too close first one. |
| <ul> <li>I get pointing errors higher<br/>than 0.7degrees</li> </ul>    | Make sure the two alignment-stars are not separated more than 30 degrees.                                                                                                    |
| Objects are completely off the FOV.                                     | Wrong star used for alignment.                                                                                                    |

**13. Step by step – use procedure.** To use *Push+* please make sure you always follow this procedure completing each step before moving to the next one.

### Make the mount horizontal to the ground

follow the instructions mentioned in 4.1.

#### Power Push+

follow the instructions mentioned in 3.3

# Pair *Push*+ via Bluetooth (this only needs to be done once)

follow the instructions mentioned in 7.1. or 7.2.

## Adjust app settings (SkySafari® or other app)

follow the instructions mentioned in 10.

### **Connect device to App**

follow the instructions mentioned in 11.

### Align/Calibrate

follow the instructions mentioned in 11.

### Locate objects and observe

follow the instruction mentioned in 11.